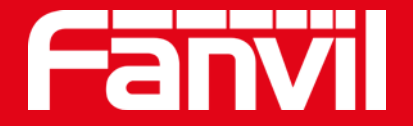

# **오토 프로비저닝 및 FDPS 소개**

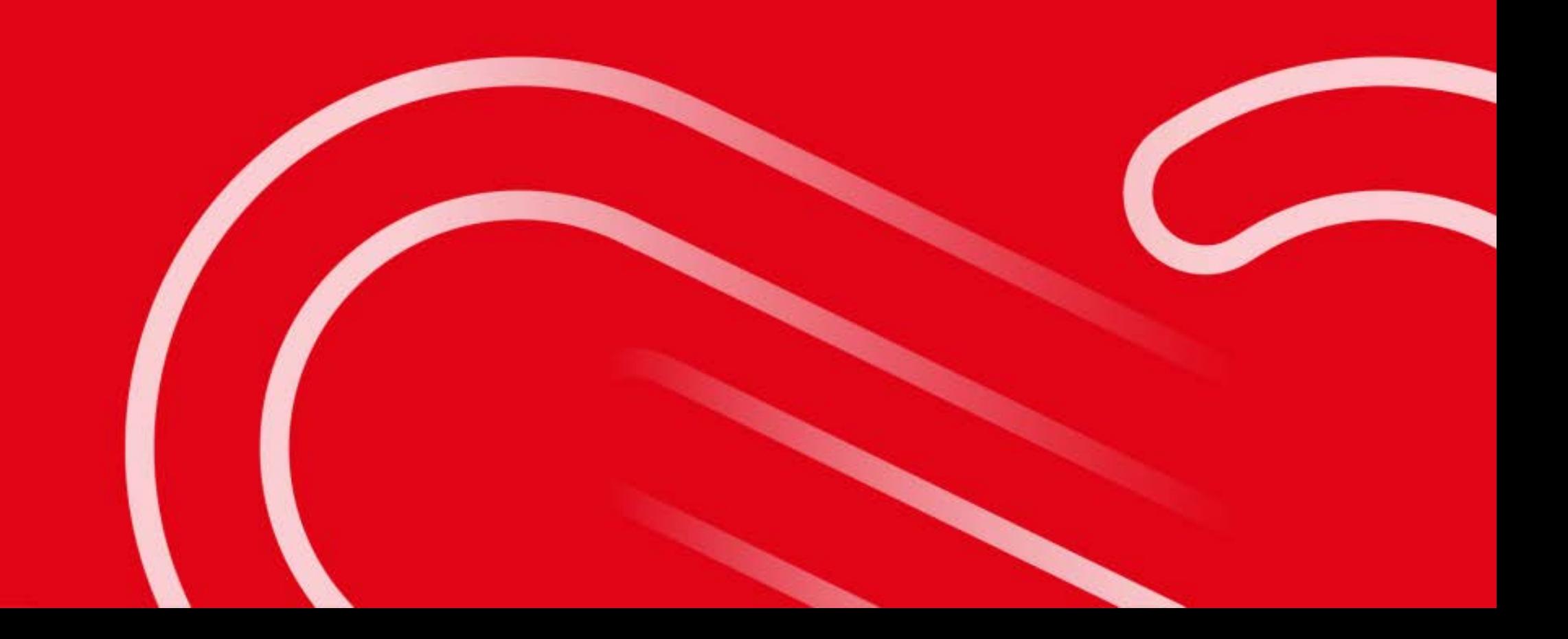

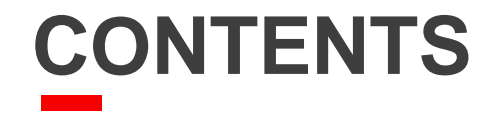

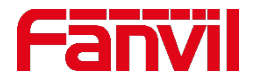

## **오토 프로비저닝이란?**

- **오토 프로비저닝 방법**
- **오토 프로비저닝 장점**
- **Fanvil 기기 오토 프로비저닝 방법**

**FDPS란?**

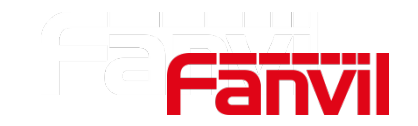

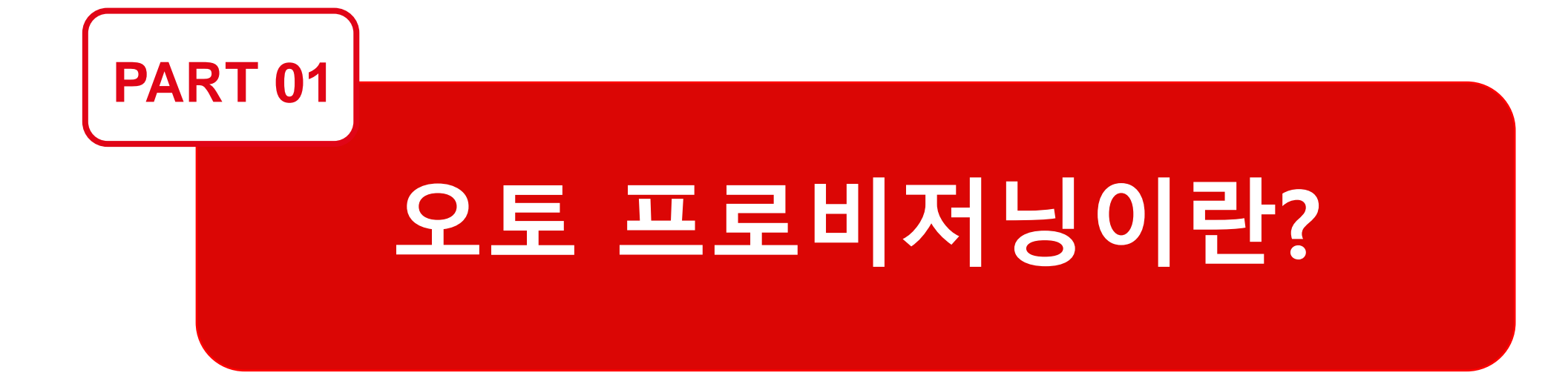

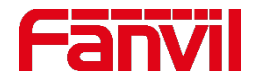

### **Q1: 프로비저닝이란?**

인터폰이나 도어폰으로 호출을 하거나 카드를 대서 문을 열려면 먼저 몇 가지 서비스가 시스템에 활성화 되어 있어야 한다**.** 이러한 서비스가 가능하도록 미리 준비하여 할당**,** 배치하는 프로세스를 프로비저닝이라고 한다**.**

프로비저닝에는 수동과 자동 두가지 유형이 있다**.** 

#### **Q2: 오토 프로비저닝이란?**

셀프 서비스 프로비저닝이라고도 불리는 오토 프로비저닝을 사용하면 기기별로 수동 수행하는 대신 소프트웨어 애플리케이션을 통해 즉각적으로 프로비저닝이 가능하다**.**

오토 프로비저닝을 통해 기기는 자동으로 프로비저닝 서버에서 구성 파일**,** 펌웨어 파일**,** 카드 액세스 목록 등을 가져 올 수 있다**.**

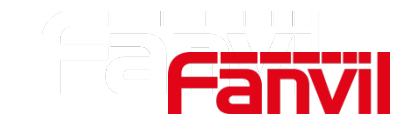

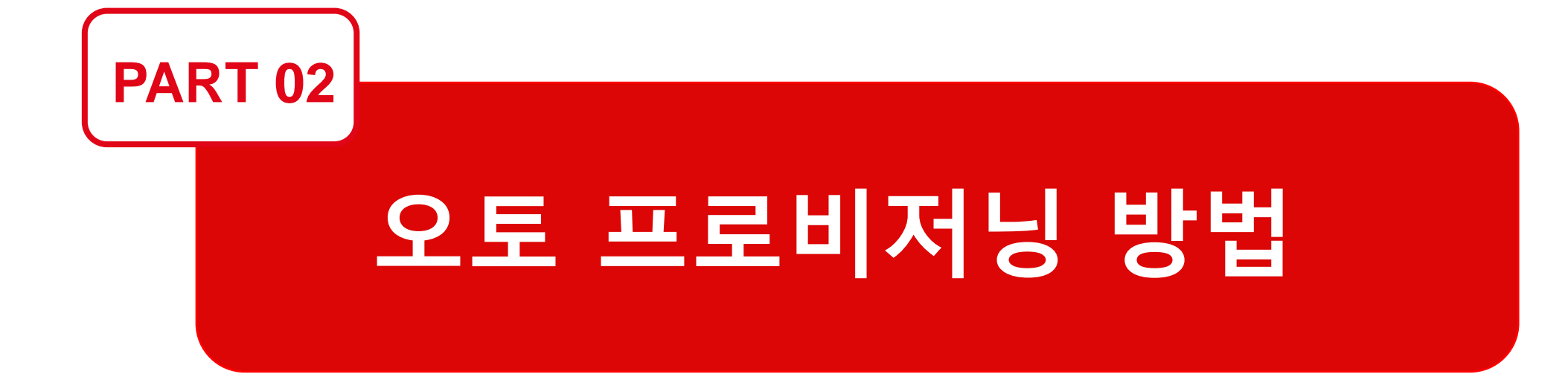

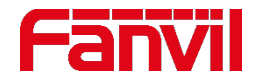

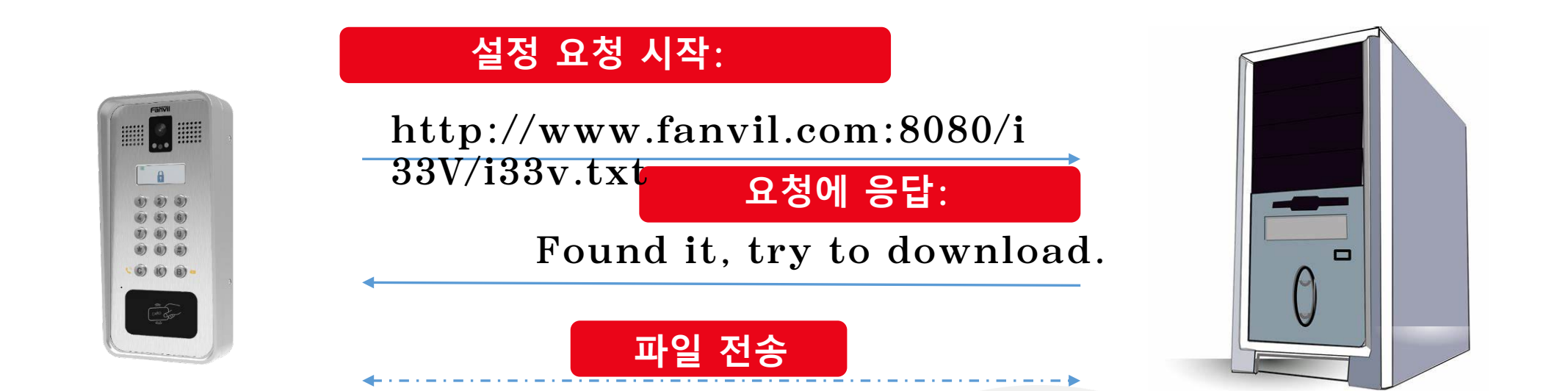

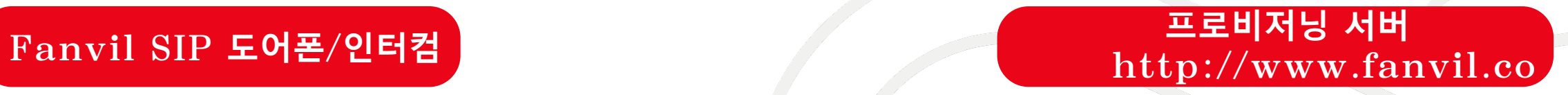

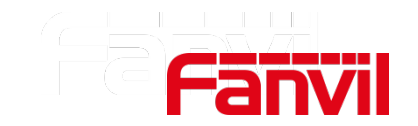

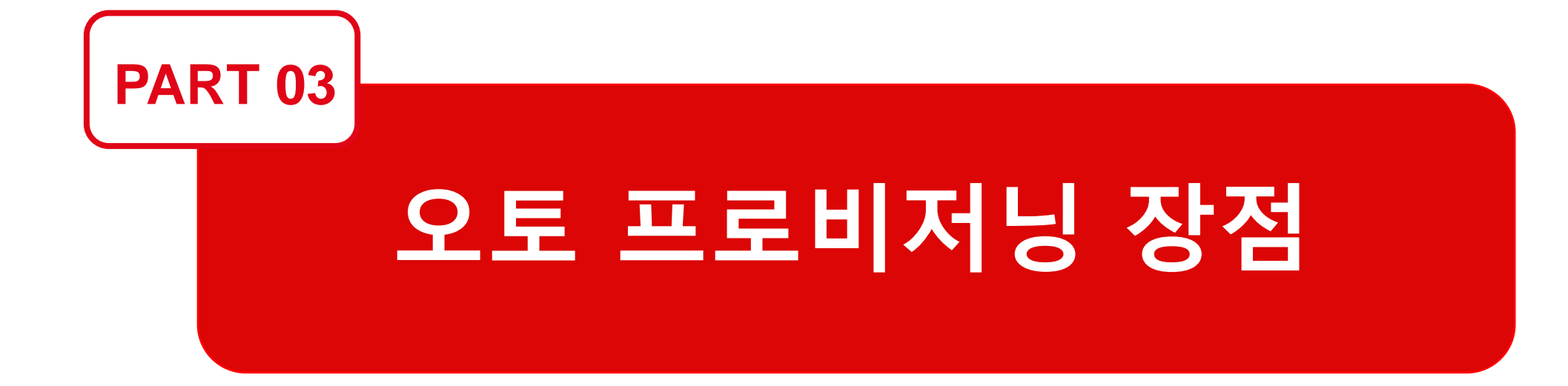

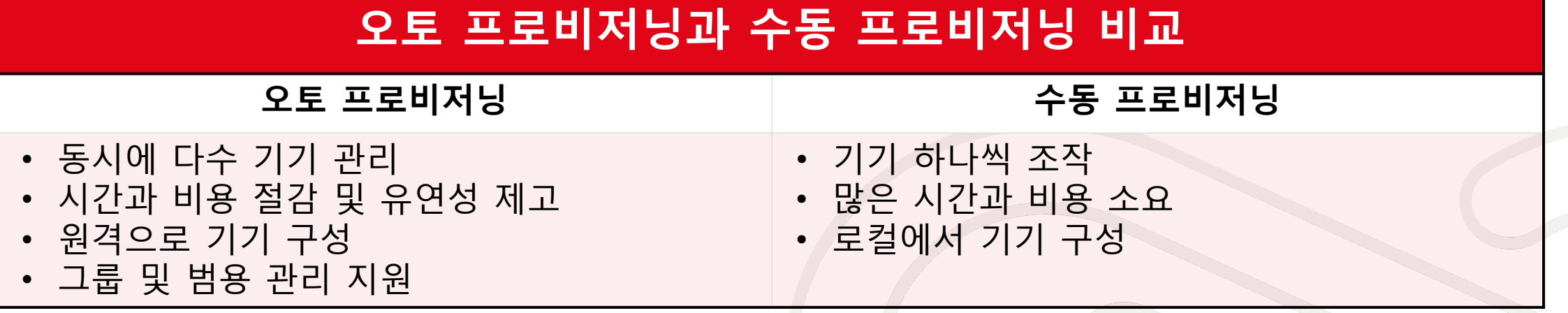

오토 프로비저닝을 통해 기기는 구성 파일이나 펌웨어 파일 또는 카드 액세스 목록 등을 자동으로 다운로드할 수 있다**.** 오토 프로비저닝은 대량의 기기 관리를 위한 쉽고 편리한 방법이다**.**

오토 프로비저닝은 단일 기기에서 수행한다면 수동 프로비저닝과 거의 차이가 없다**.** 그러나 다수의 기기를 관리한다면 프로비저닝은 복잡해질 것이다**.**

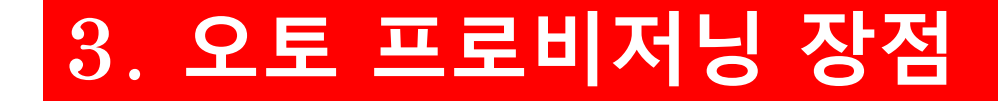

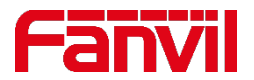

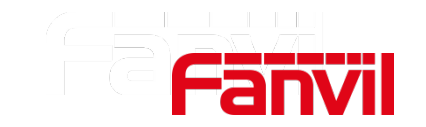

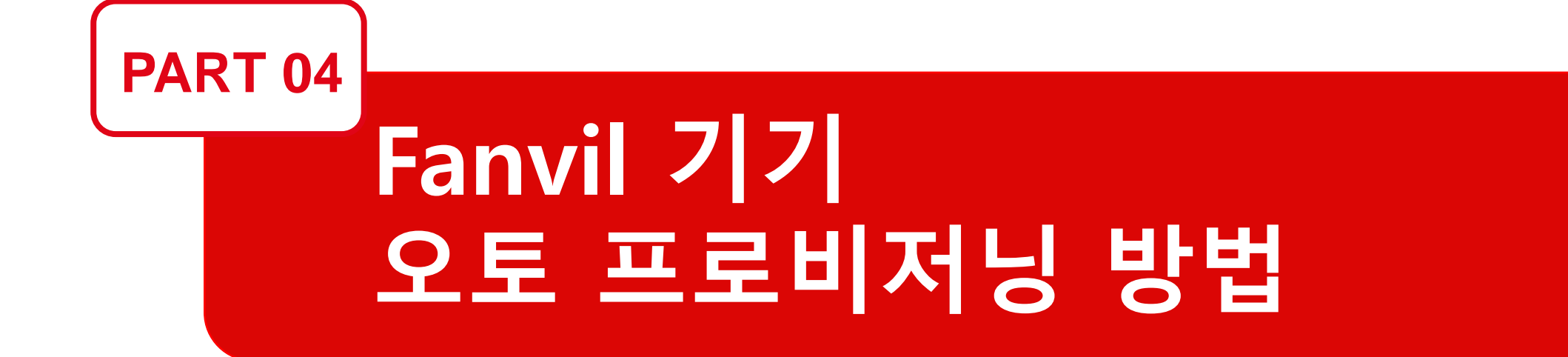

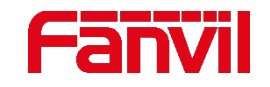

### **4.1 Fanvil 오토 프로비저닝 절차**

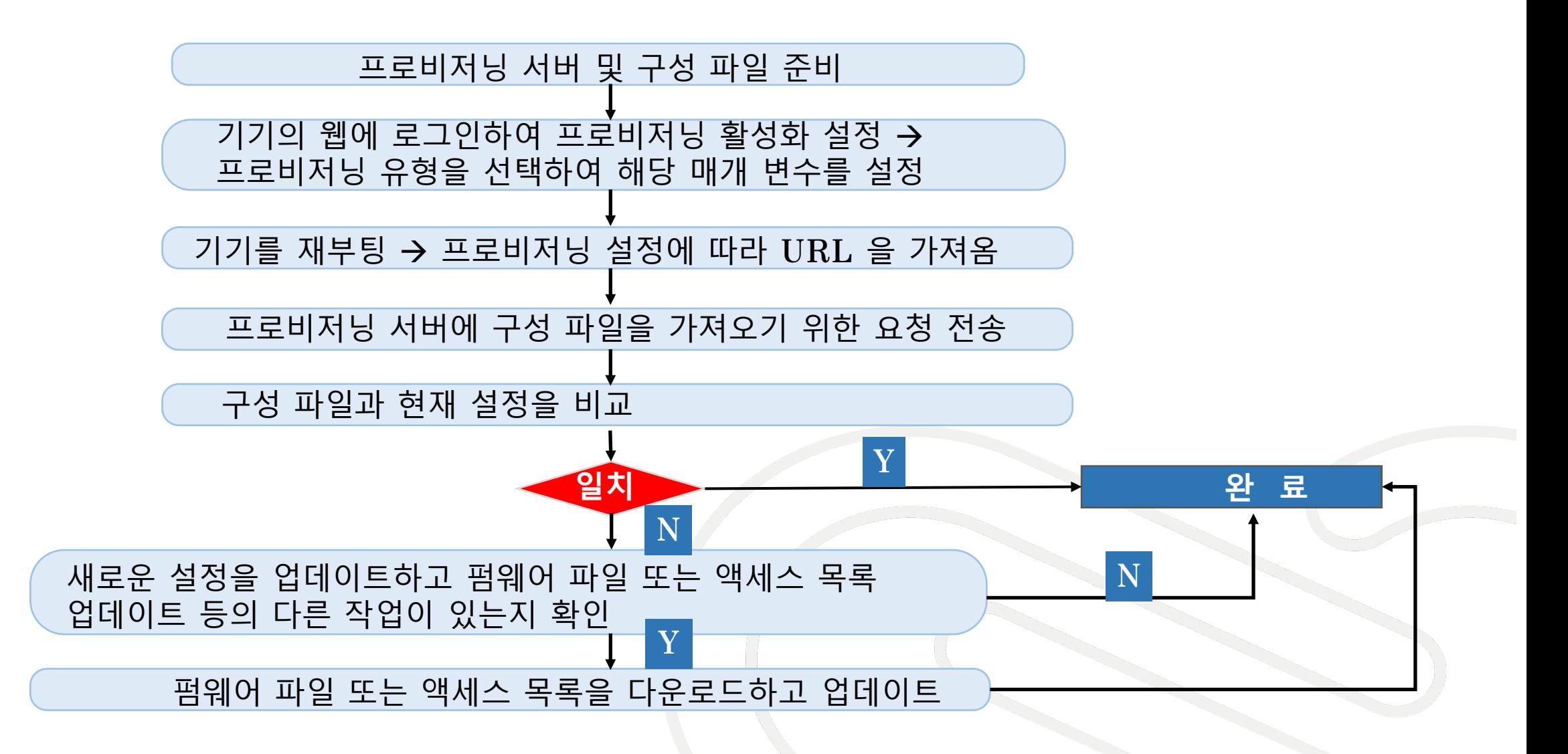

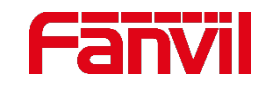

### **4.2 Fanvil 오토 프로비저닝 방법**

#### **Fanvil** 제품은 오토 프로비저닝을 위한 네 가지 방법을 지원한다**.**

#### **1) DHCP (**유동**)** 옵션

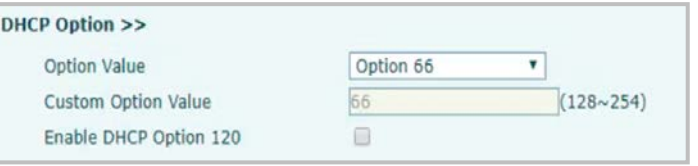

#### **3) Static (**고정**)** 프로비저닝 서버

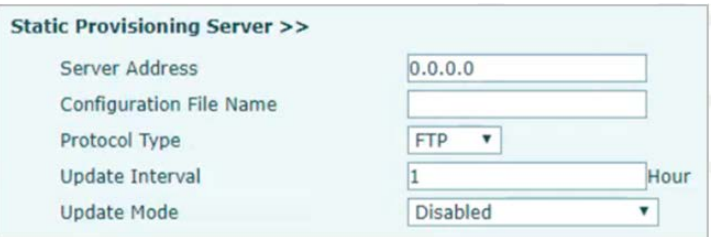

#### **2) SIP Plug and Play(PnP) 4) TR069**

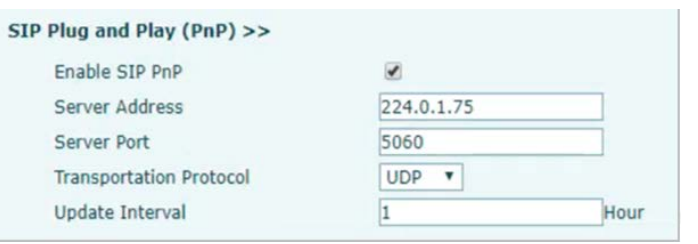

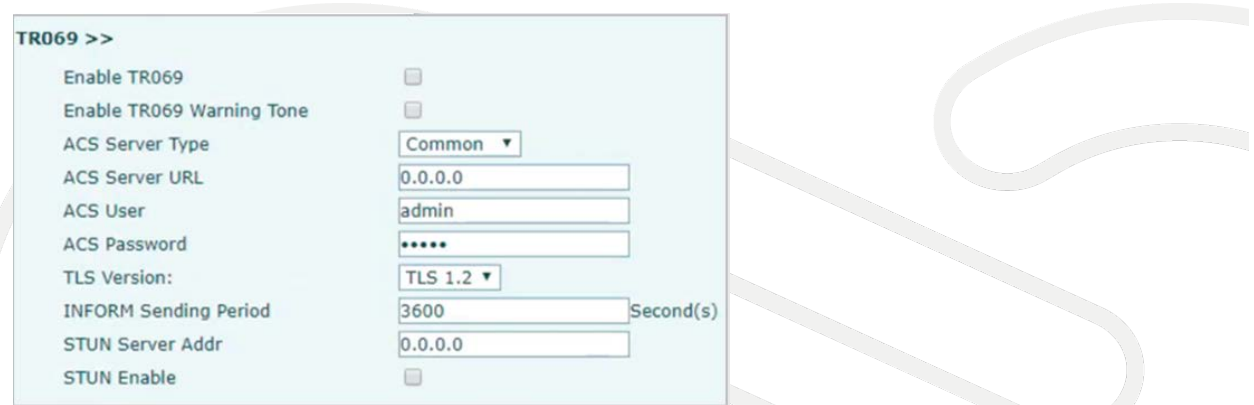

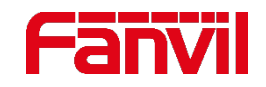

### **4.2 Fanvil 오토 프로비저닝 방법**

#### **1) DHCP 옵션**

동일한 **LAN** 상에 오토 프로비저닝 **URL**이 있는 **DHCP** 서버가 필요하다**;**

도어폰 또는 인터컴은 **DHCP** 모드로 작동해야 한다**;**

**DHCP** 옵션 **66, DHCP** 옵션 **43,** 사용자 지정 **DHCP** 옵션 **(128~254)**을 지원한다**;**

**DHCP** 옵션 프로비저닝이 활성화된 상태에서 기기가 **DHCP** 서버에 옵션 메시지를 보낸다**. DHCP** 서버가 프로비저닝

**URL**에 응답하면 기기는 **URL**을 분석하고 프로비저닝 서버로 요청을 보내 구성 파일을 가져온다**.**

#### **2) SIP PnP**

**PnP**가 포함된 **SIP** 서버가 필요하며 오토 프로비저닝 **URL**이 **SIP** 서버에 설정된다**. SIP PnP**를 활성화하면 기기는 **SIP** 서버로 **SIP Subscribe** 메시지를 주기적으로 보낸다**. SIP** 서버가 **SIP Notify** 메시지에서 프로비저닝 **URL**에 응답하면 기기는 **URL**을 분석하고 프로비저닝 서버로 요청을 전송하여 구성 파일을 가져온다**.**

#### 참고**:** 프로비저닝 서버는 **DHCP** 서버**, SIP** 서버 또는 **TR069** 서버와 동일하거나 독립된 서버일

프로비저닝 서버로 이동하여 구성 파일을 가져온다**.**

**TR069** 서버가 필요하다**; TR069**가 활성화되면 기기는 먼저 **TR069** 서버에 연결 요청을 보내고 서버로부터 연결 응답을 받은 후 인증 요청을 보낸다**.** 서버가 프로비저닝 **URL**에 응답하는 경우 기기는 **URL**을 분석하고

**TR-069**를 사용하면 **CPE**라고 하는 네트워크 장치를 원격으로 안전하게 설정할 수 있다**. ACS**라 불리는 중앙 서버에서 설정을 관리한다**.**

**4) TR069**

수 있다**.**

사용자 설정에 따라 기기는 구성 파일을 가져오기 위해 직접 프로비저닝 서버에 요청을 전송한다**.**

**3) Static (고정) 프로비저닝 서버**

프로비저닝 서버 및 구성 파일을 준비한다**;**

**4.2 Fanvil 오토 프로비저닝 방법**

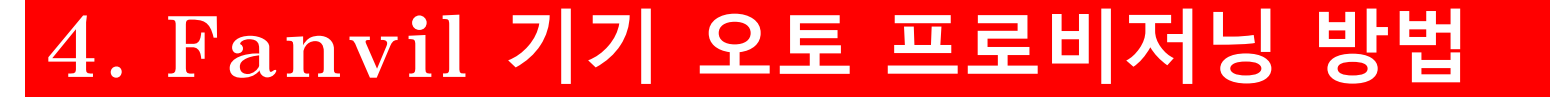

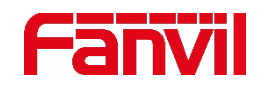

### Fan

### **4.3 오토 프로비저닝 요청 URL**

요청 **URL**은 설정 요청을 시작하는 데 사용된다**. 4**개의 주요 파트와 **2**개의 옵션 파트로 총 **6**개의 파트로 구성된다**.**

예**) Server protocol://user:password@server address: server port/file path/file name**

**Note: 1. Server protocol:** 구성 파일을 전송하는 데 사용**. Fanvil** 은 **TFTP, FTP, HTTP ,HTTPS** 를 지원

- **2. Server address:** 프로비저닝 서버의 IP 주소 또는 도메인 이름
- **3. Server port:** 서버에서 정의한 프로비저닝 서버의 포트. 필요하지 않은 경우 삭제 **Server protocol://server address/file**
- **4. File path:** 구성 파일이 홈 디렉터리에 없으면 해당 전체 경로를 입력
- **5. File name:** 구성 파일 이름, 자세한 내용은 다음 챕터 확인**.**

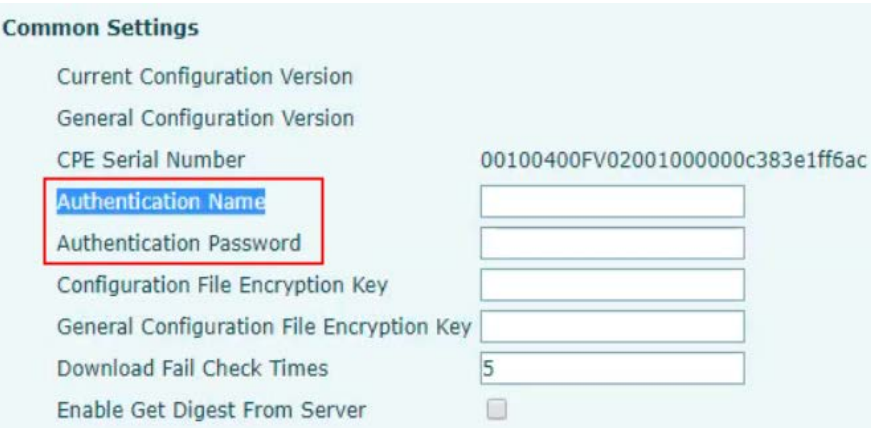

사용자 및 암호는 프로비저닝 서버에 로그인하는 데 사용된다**.** 서버에 이러한 항목이 필요하지 않으면 요청 **URL**에서 삭제한다**.** 또는 기기의 웹 페이지에서 입력할 수 있다**.**

**path/file name**

**Basic Request URL**

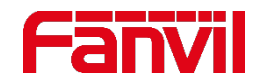

## **4.4 구성 파일(Configuration file)**

다음 세 가지로 파일을 설정할 수 있다**:**

**1. 기능에 따라:**

일반적인 **config file**

사용자 정의 **Config file** 

**Mac** 주소 **Config file** 

**2. 형식에 따라:**

**TXT format**

**XML format**

**CFG format**

**3. 암호화 상태에 따라:**

암호화되지 않음

암호화

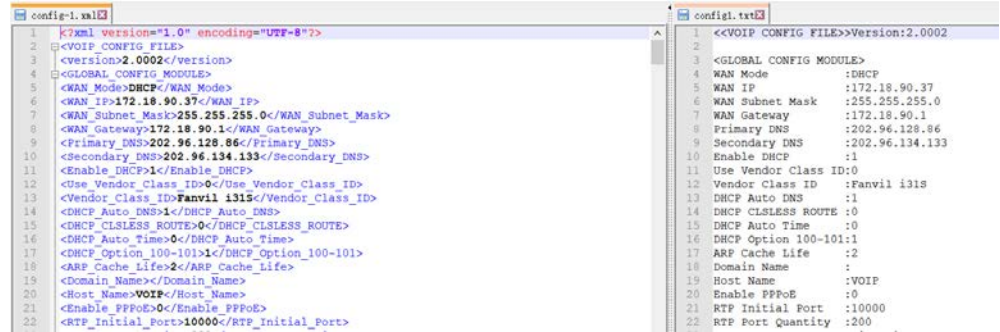

팁**:** 사용자는 기기의 구성 파일을 익스포트**(export)** 하여 매개 변수를 수정할 수 있다**.**

> 아래 링크에서 더 많은 정보를 확인할 수 있다**. [https://www.fanvil.com/Uploads/Temp/](https://www.fanvil.com/Uploads/Temp/download/20191224/5e01de0acc224.pdf) download/20191224/5e01de0acc224.pdf.**

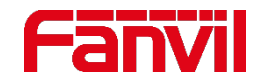

### **4.4 일반 구성 파일(Configuration File)**

오토 프로비저닝이 활성화되면 기기는 두 가지 구성 파일을 요청한다**:**

**1)** 일반 구성 파일

**2)** 사용자 지정 구성 파일

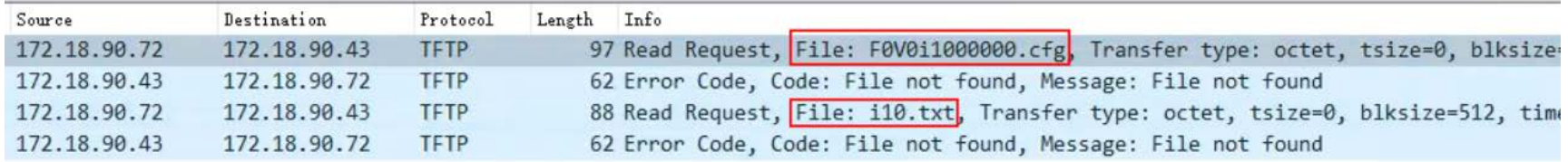

일반 구성 파일은 **i20S 100**대 이상의 **batch** 업그레이드와 같은 대량 관리에 유용하다**.**

사용자는 구성 파일명을 사용자 지정하거나 기기의 **Mac** 주소로 지정할 수 있다**.** 사용자 정의 구성 파일은 **i33V**에 대해 하나의 **sip** 계정을 할당하는 것처럼 하나의 기기를 설정하는 데 사용된다**.** 사용자가 오토 프로비저닝을 수행할 때 구성 파일명을 입력하지 않은 경우 장치는 **\$mac.cfg** 구성 파일을 요청한다**.**

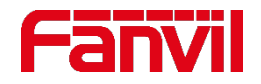

### **4.4 일반 구성 파일(Configuration File)**

각 모델은 일반 **conf file**대해 동일한 이름을 공유하며**,** 파일명 규칙은 다음과 같다**:**

**i10 series:**

**1190**칩이 내장된 도어폰**/**인터컴**:**

**(f0) (model name) (hardware version).100.cfg**

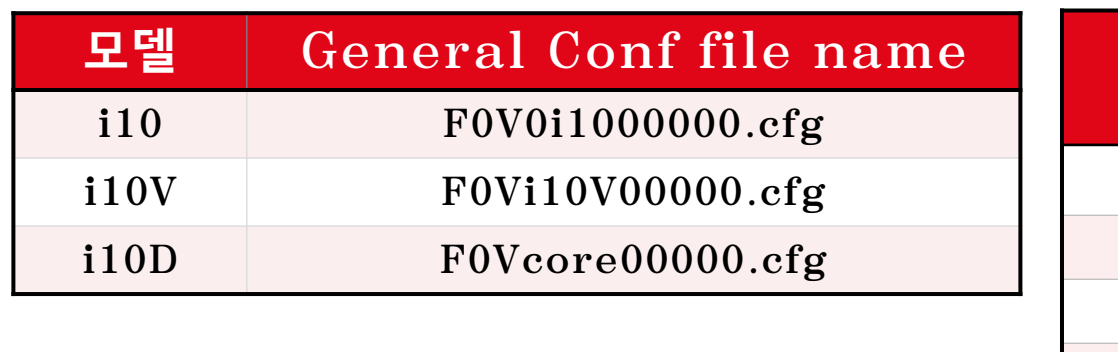

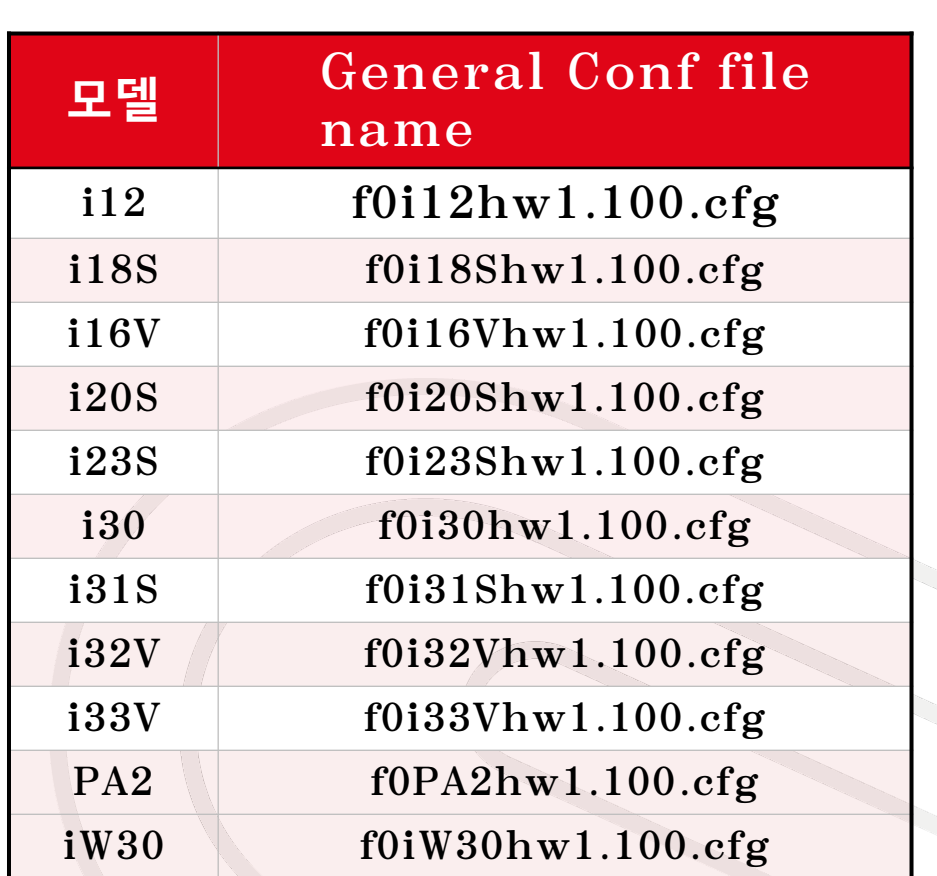

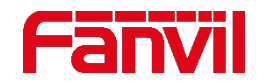

### **4.5 오토 프로비저닝 적용 시나리오**

#### **시나리오 1:**

총판 **A**는 **i33V 100**대와 **i23S 200** 대의 재고를 갖고 있고 출하하기 전에 펌웨어 업그레이드를 해야 한다**.**

#### **솔루션:**

일반 구성 파일로 오토 프로비저닝을 실행한다**.**

#### **Steps:**

**1)** 프로비저닝 서버 준비**;**

**2)** 각 모델에 대한 일반 구성 파일 편집**;**

- **3) i33V**의 전원을 켜고 자동 프로비저닝을 하나씩 활성화**;**
- **4) i33V**는 **conf** 파일을 요청하고 펌웨어 파일 업데이트**.**

**5) i23S**도 **i33V**와 동일하게 운영**.**

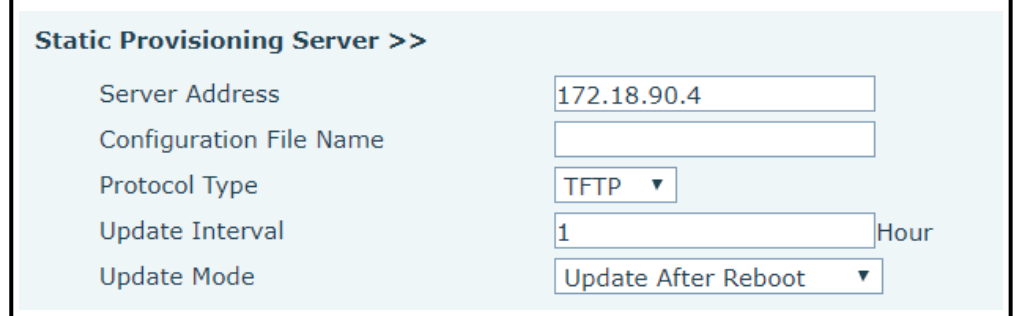

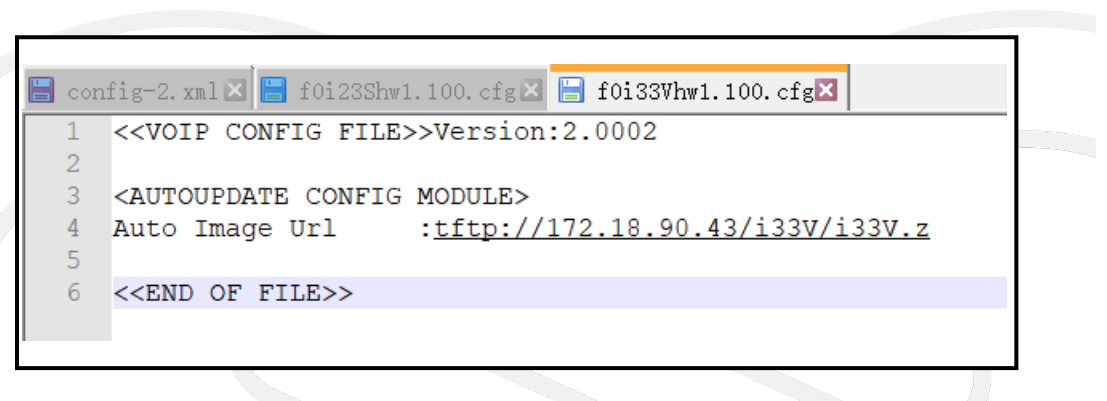

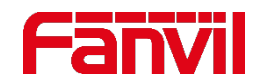

### **4.5 오토 프로비저닝 적용 시나리오**

**시나리오 2:**

총판 **B**는 여러 장소에서 **1000**개 이상의 도어폰을 관리한다**.**

고객의 요구 사항은 프로비저닝 서버에서 구성 파일을 변경하면 원격으로 기기에서 구성 파일을 자동 업데이트하는 것이다**.**

#### **솔루션:**

기기의 **mac** 주소로 파일명이 지정된 구성 파일과 함께 오토 프로비저닝을 실행한다**.**

**Steps:**

**1)** 공용 주소로 프로비저닝 서버 준비**;**

**2)** 각 기기에 대한 **conf** 파일을 준비하고 **mac** 주소로 파일명

지정**;**

**3)** 각 기기에 대해 오토 프로비저닝을 활성화**;**

**4)** 업데이트가 필요할 때마다 구성 파일을 편집하면 기기가 자동으로 파일을 요청하고 설정을 업데이트함

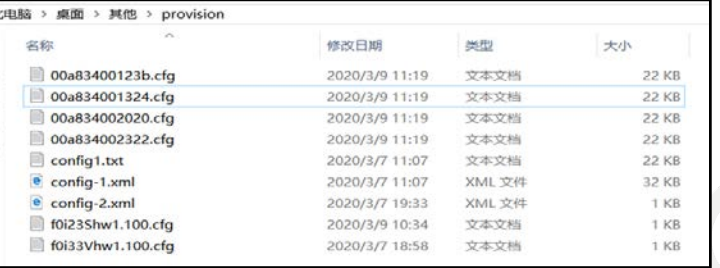

#### **Static Provisioning Server >>**

Server Address https://fanvil.com/sip-ps/ **Configuration File Name** \$mac.cfg Protocol Type HTTPS V Update Interval Hour **Update Mode** Update at Time Interval v

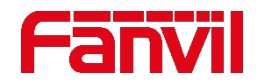

### **4.5 오토 프로비저닝 적용 시나리오**

**시나리오 3:**

건물 관리자는 건물에서 일하는 새로운 사람이 있거나 다른 직장으로 떠나는 사람이 있을 때마다 도어폰의 사용자 정보를 업데이트해야 한다**.** 매번 도어폰을 업데이트하는 데는 시간과 에너지가 소비된다**.**

#### **솔루션:**

프로비저닝 서버를 통해 액세스 목록 파일을 관리하고 업데이트한다**.** 

**Steps:**

- **1)** 프로비저닝 서버 준비**;**
- **2)** 각 기기에 대한 **conf** 파일을 준비하고 기기의 **mac** 주소로 파일명 지정**;**
- **3)** 각 기기에 대해 오토 프로비저닝을 활성화**;**
- **4)** 액세스 목록을 업데이트해야 할 때마다 도어폰의 액세스 목록 파일 및 구성 파일을 편집하면 기기가 자동으로 파일을 요청하고 액세스 목록을 업데이트함

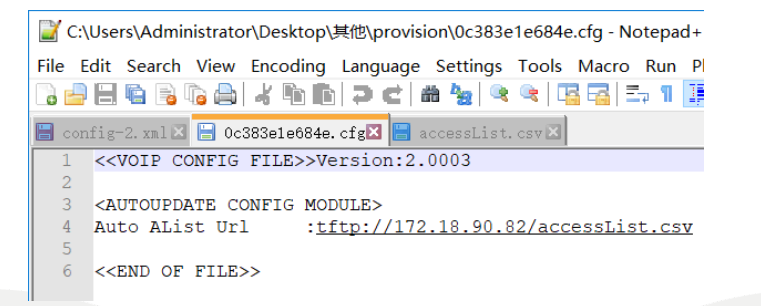

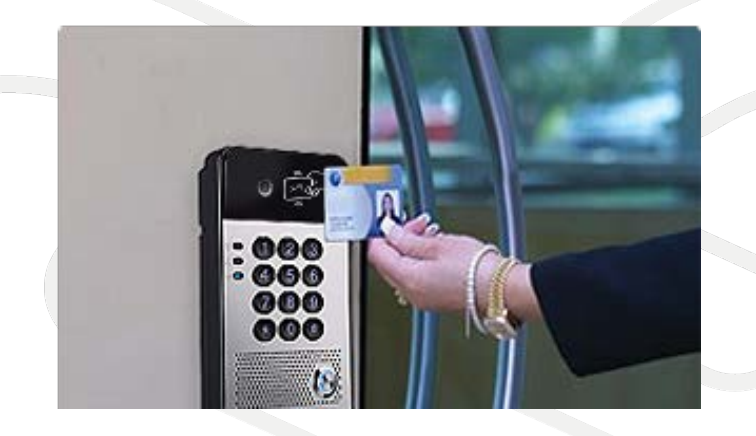

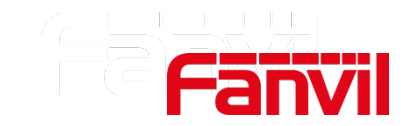

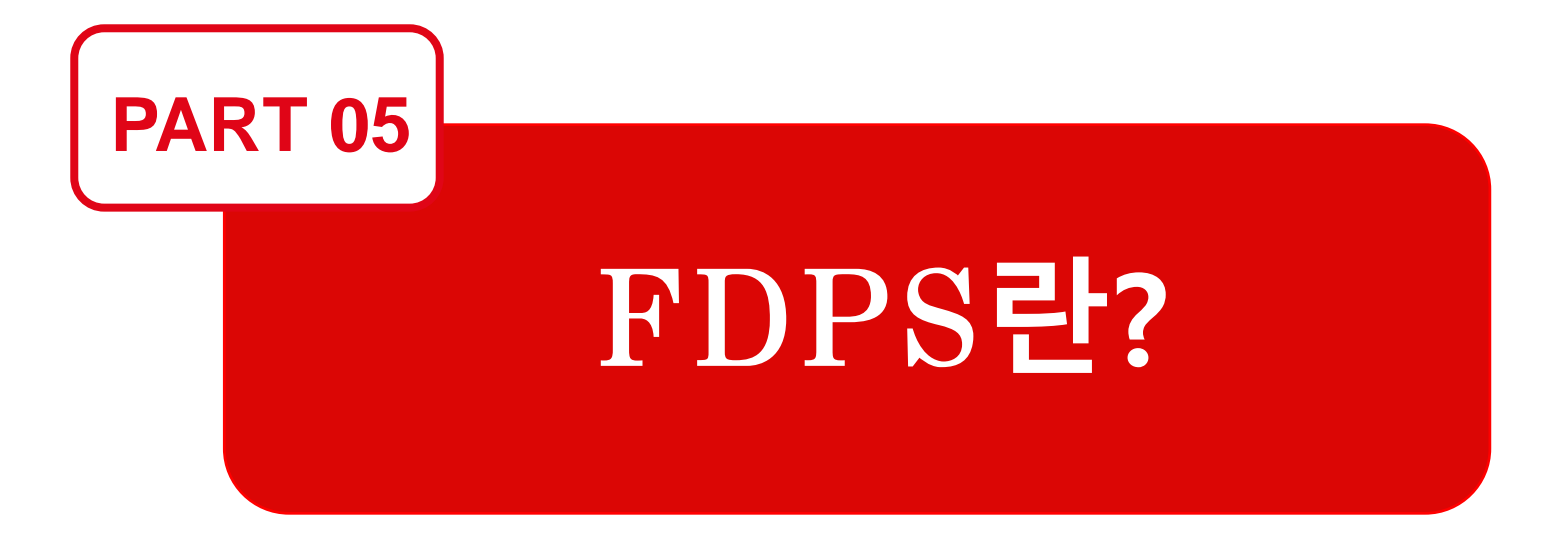

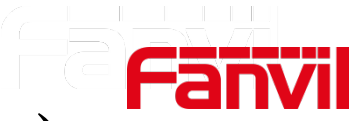

#### **5.2 FDPS (Fanvil Distributed Provisioning Service)**

**Fanvil Distributed Provisioning Service (FDPS)** 는 Fanvil 총판 및 대리점을 위한 무료 툴로써 오토 프로비저닝 에 드는 비용과 시간을 절약해 준다.

FDPS를 사용하면 고급 프로비저닝 시스템(예: DHCP 서버 DHCP 옵션, SIP 서버 SIP PnP, TR069 서버 등)을 직접 만들 필요가 없다.

FDPS의 웹 인터페이스에 로그인하고 Fanvil 기기의 MAC 주소와 Redirect 다운로드 서버의 URL 링크를

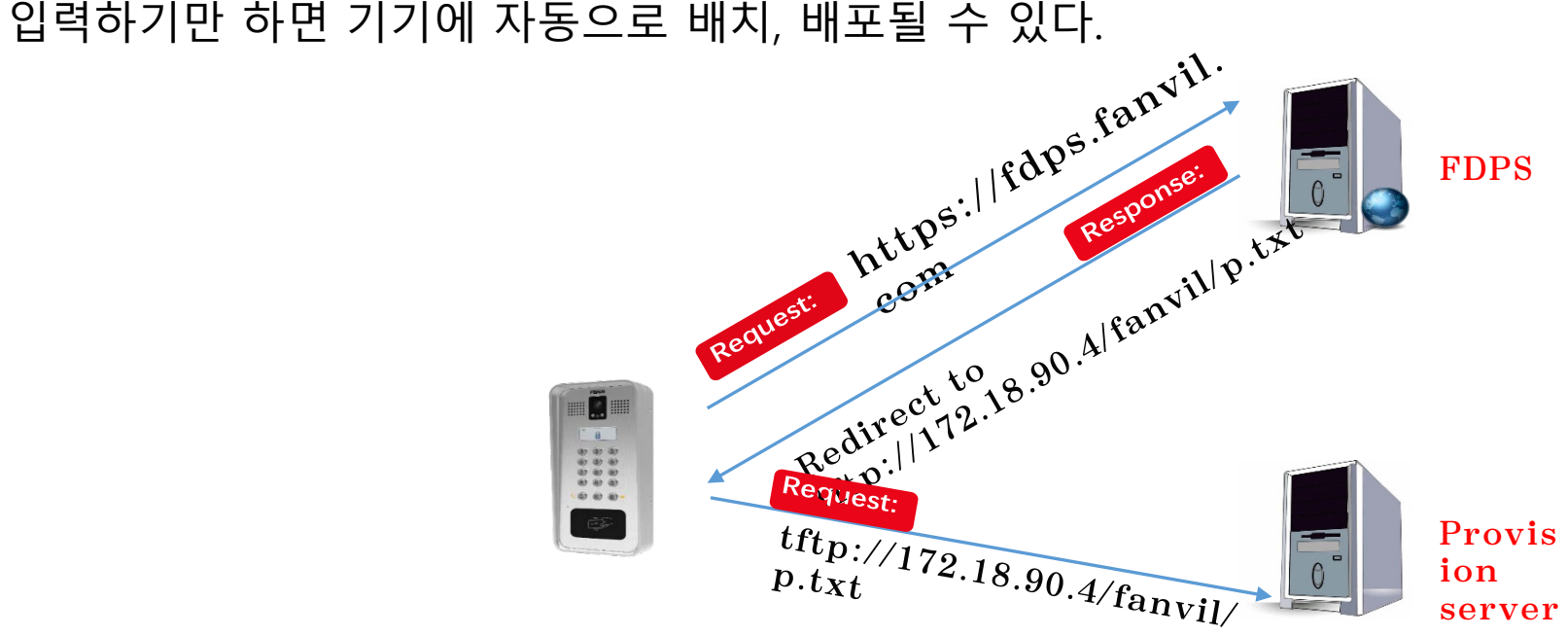

#### **5.2 FDPS 오토 프로비저닝 절차**

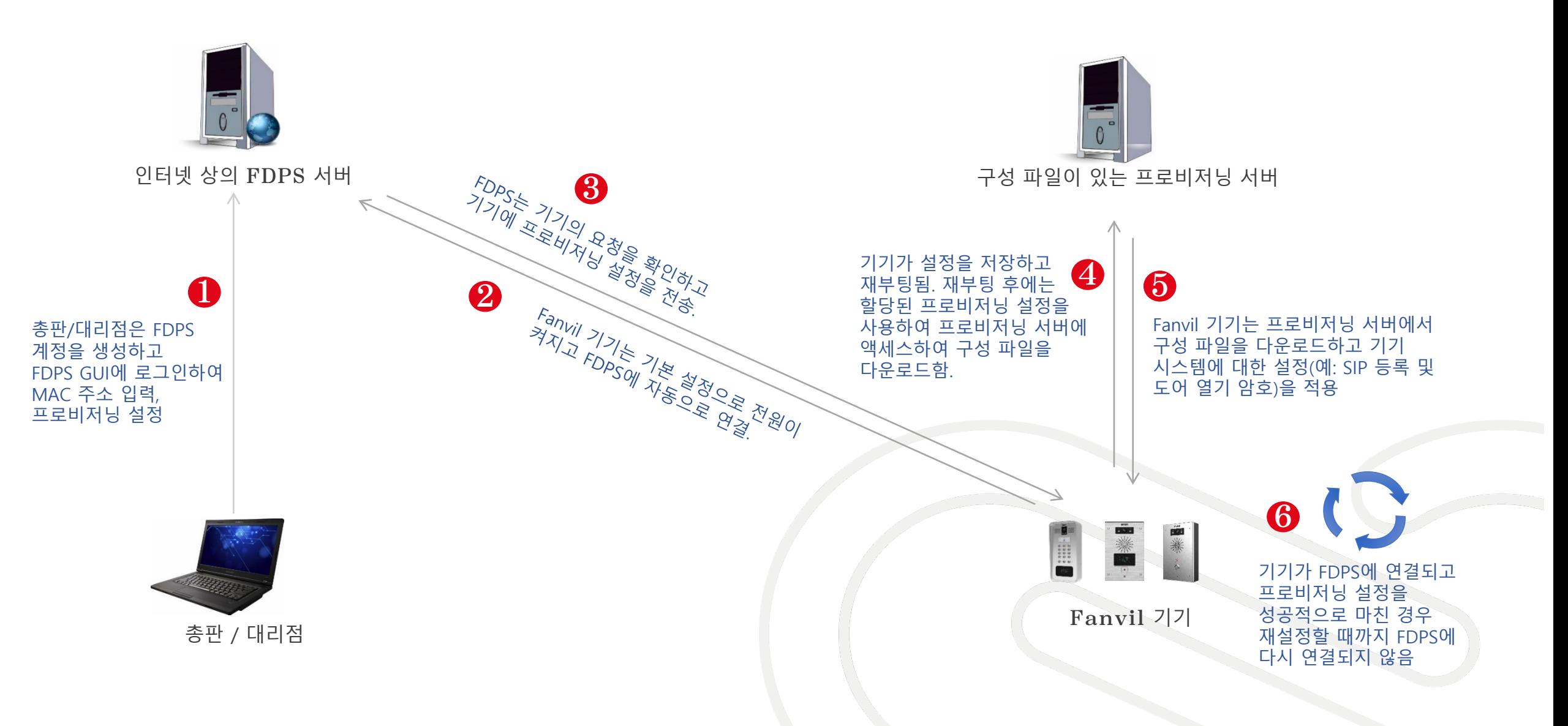

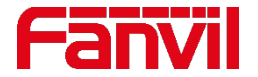

### **5.3 FDPS 장점**

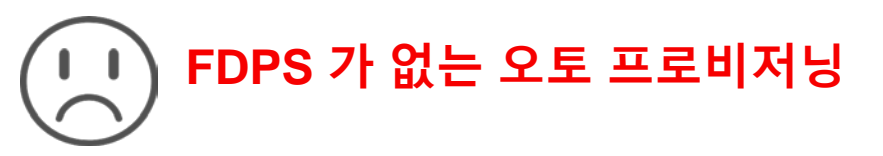

• **수작업 증가**

총판/대리점/사용자는 기기를 한대씩 연결해서 기기의 웹 페이지에 로그인한 후 오토 프로비저닝 설정을 수동으로 설정해야 한다.

• **학습이 복잡하고 프로비저닝 비용 증가**

사용자는 DHCP 옵션/SIP PnP/TR069를 사용하여 redirect 서버를 직접 준비하거나 고정 프로비저닝 서버를 준비하여 하나씩 사용하도록 설정해야 한다. 비용이 많이 들고 효율성이 낮다.

#### • **프로비저닝 실패예 대한 위험성**

기기가 재설정되거나 프로비저닝 서비스가 변경되면 기기가 프로비저닝되지 않으며 통화 설정도 바로 유지할 수 없다.

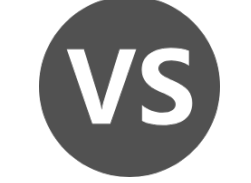

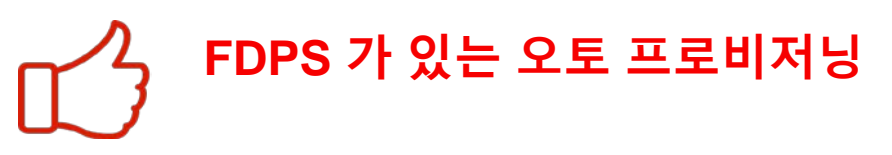

• **수작업 감소**

총판/대리점/사용자는 기기의 Mac 주소를 FDPS로 가져오고 기기 그룹에 대한 프로비저닝 설정을 추가하기만 하면 기기에 자동으로 할당, 배포된다.

#### • **학습이 간편하고 프로비저닝 비용 절감**

FDPS는 사용하기 쉽고 오토 프로비저닝에 드는 비용과 시간을 절약할 수 있다.

• **프로비저닝 실패 위험 제로**

오토 프로비저닝 설정은 FDPS에 저장되며, 기기가 재설정되면 FDPS를 다시 연결하여 자동으로 한 번 더 실행함.

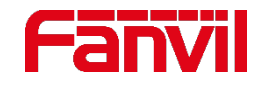

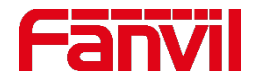

### **5.4 FDPS 시작하기**

#### **5.4.1 FDPS 계정 신청**

총판**/**대리점**: FDPS** 계정 애플리케이션 요청을 회사 정보와 함께 판매 관리자에게 전송한다**.** 회사 이름**,** 이메일**,** 전화**,** 주소를 입력한다**.**  재판매자**:** 총판**/**대리점에 신청 요청을 보내 계정 요청을 한다**.**

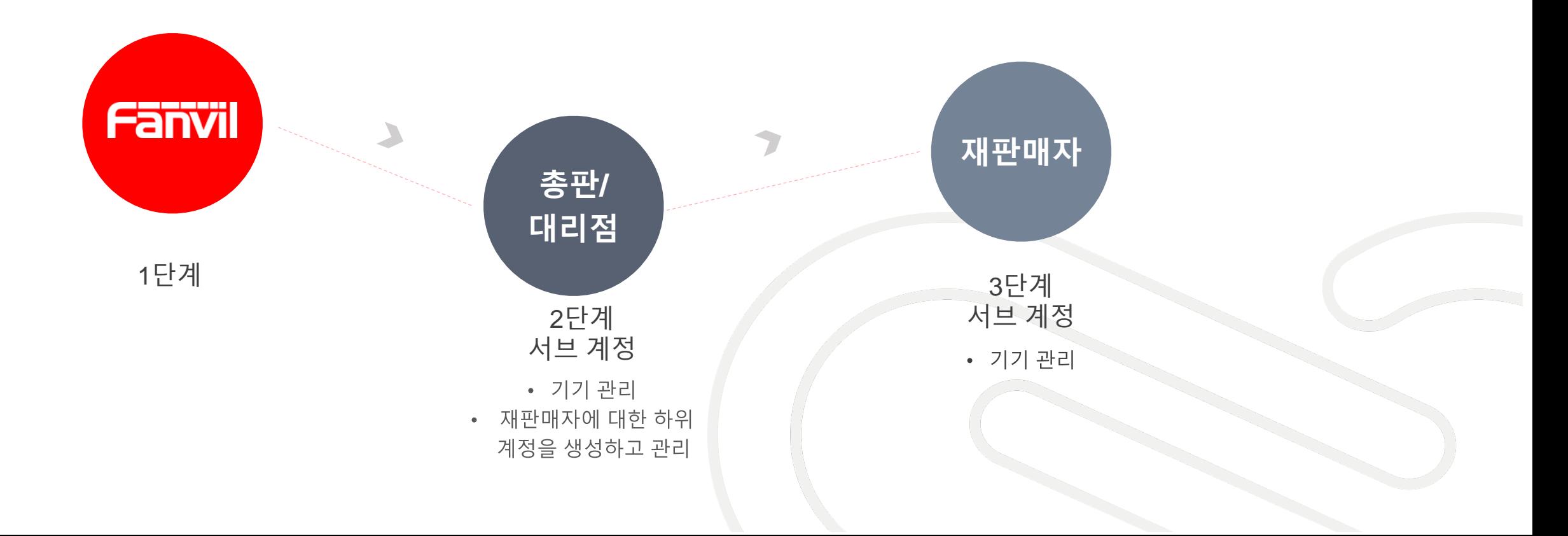

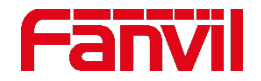

### **5.4.2 FDPS에 설정 5.4 FDPS 시작하기**

#### **Step1.**웹 브라우저에 **[https://fdps.fanvil.com](https://fdps.fanvil.com/)** 을 입력하고 사용자 이름과 암호를 입력한다**. Step2.**그룹 페이지로 이동하여 그룹을 추가하고 그룹에 대한 오토 프로비저닝을 설정 사항을 셋업한다**.**

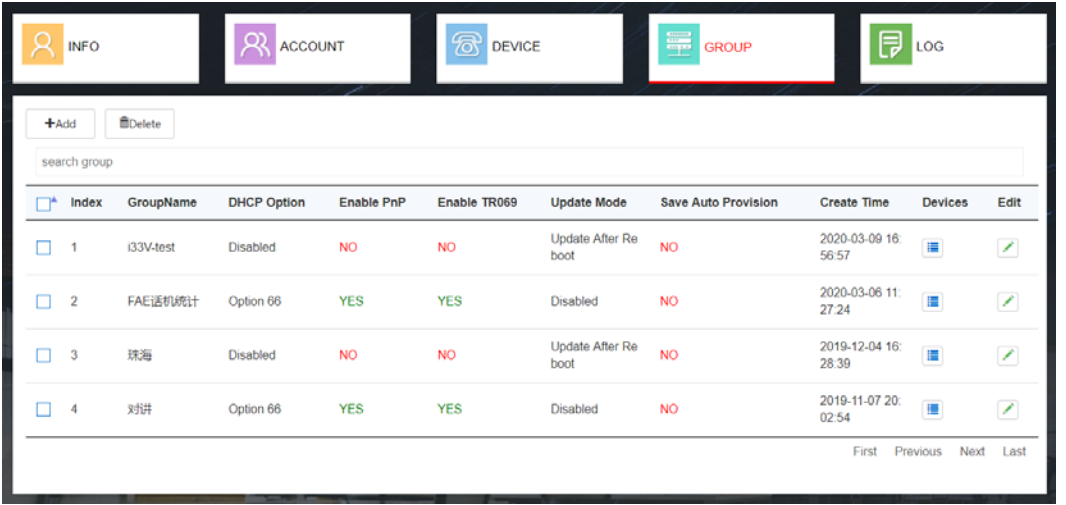

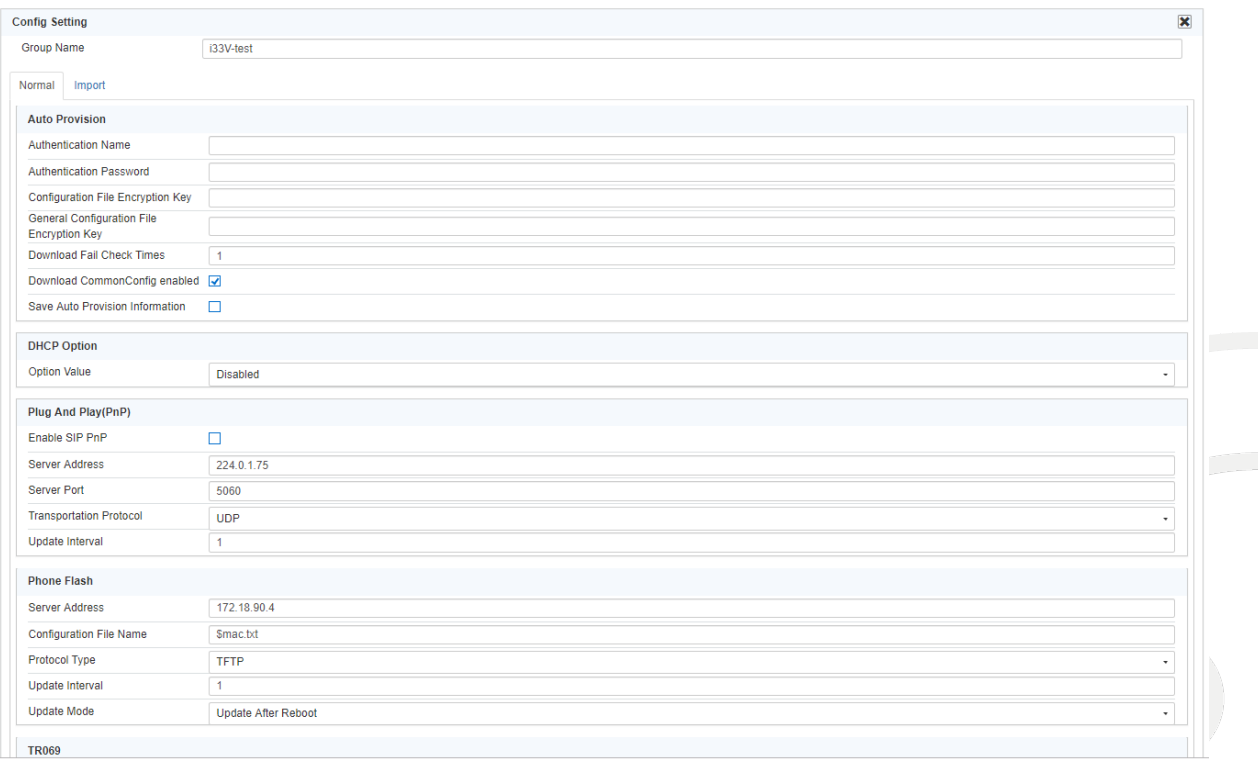

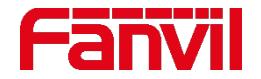

### **5.4 FDPS 시작하기**

#### **5.4.2 FDPS에 설정**

**Step3.** 디바이스 페이지로 이동하여 추가를 클릭하여 **FDPS**에 기기를 추가하고 해당 그룹을 할당한다**.** 하나씩 추가하거나 **Excel** 파일에 기기를 추가할 수 있다**.**

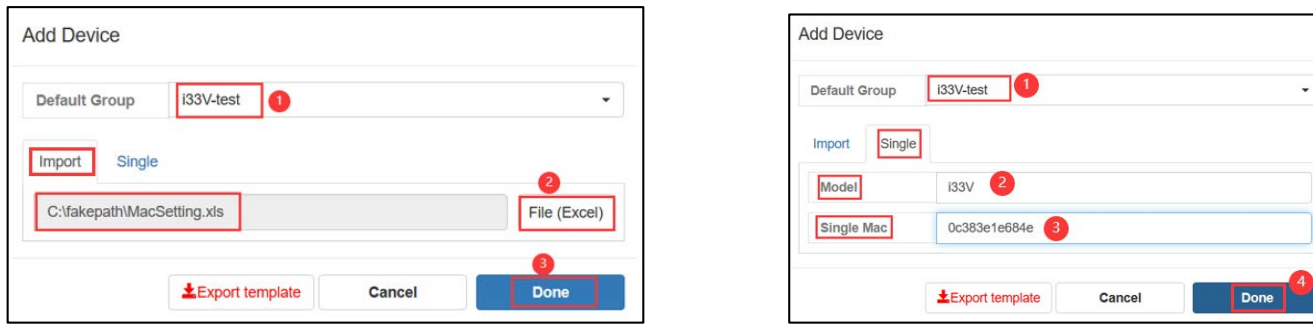

**Step4.** 기기의 전원을 켜면 기기가 자동으로 **FDPS**에 연결되고 프로비저닝 설정이 표시된다**.** 이 설정에 따라 기기는 프로비저닝 서버와 연결되고 설정을 자동으로 업데이트한다**.**

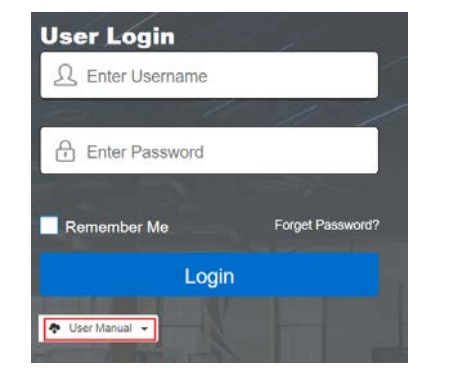

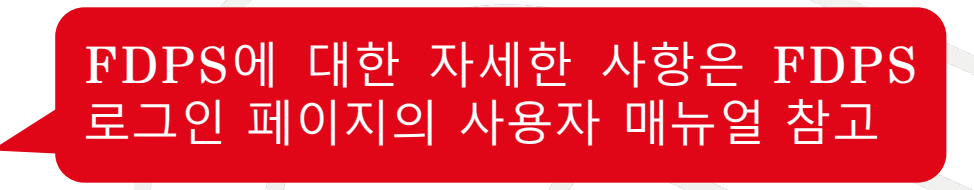

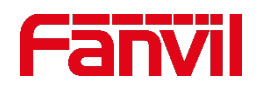

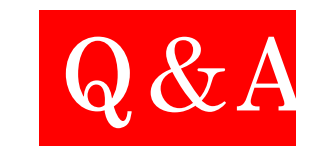

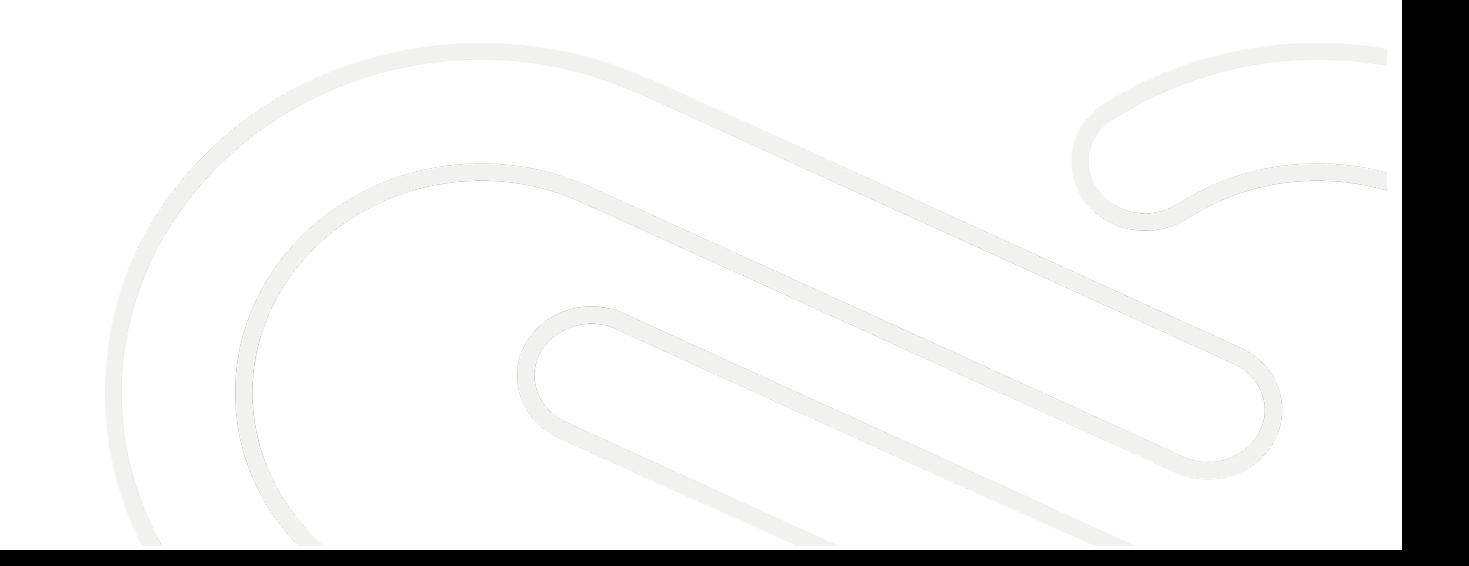

# **THANKS**

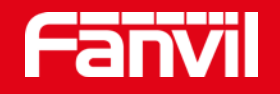

#### Fanvil Technology Co., Ltd

Add: 4F, Block A, Building 1#, GaoXinQi Hi-Tech Park (Phase-II), 67th District, Bao'An, Shenzhen, China Tel: +86-755-2640-2199 Fax:+86-755-2640-2618 Email: sales@fanvil.com www.fanvil.com